# **三菱電機100周年記念社史の閲覧方法について**

**目次**

- **はじめに P.3**
- **【画面解説1】 TOPページ P.4**
- **【画面解説2】 Loading及びScroll案内ページ P.5**
- **【画面解説3】一覧画面について(2D表示) P.6**
- **【画面解説4】一覧画面(2D表示)の各種機能について P.7**
- **【画面解説5】一覧画面(3D表示)の見方について P. 8**
- **【画面解説6】一覧画面について(3D表示) P. 9**
- **【画面解説7】一覧画面(3D表示)の各種機能について P. 10**
- **【画面解説8】トピックス 詳細情報の見方について P. 11**
- **【画面解説9】トピックス 詳細情報画面の各機能について P. 12**
- **【画面解説10】絞り込み機能について P. 13**
- **【画面解説11】絞り込み機能:フリーワード検索 P. 14**
- **【画面解説12】絞り込み機能:条件指定 P. 15**

**はじめに**

## **「三菱電機100周年記念社史コンテンツ」の閲覧推奨環境について**

当コンテンツは、HTML5とJavaScriptで動作いたします。 以下の**HTML5に対応している推奨ブラウザ**にて、**JavaScriptを有効**にして御覧ください。

#### **【推奨環境】**

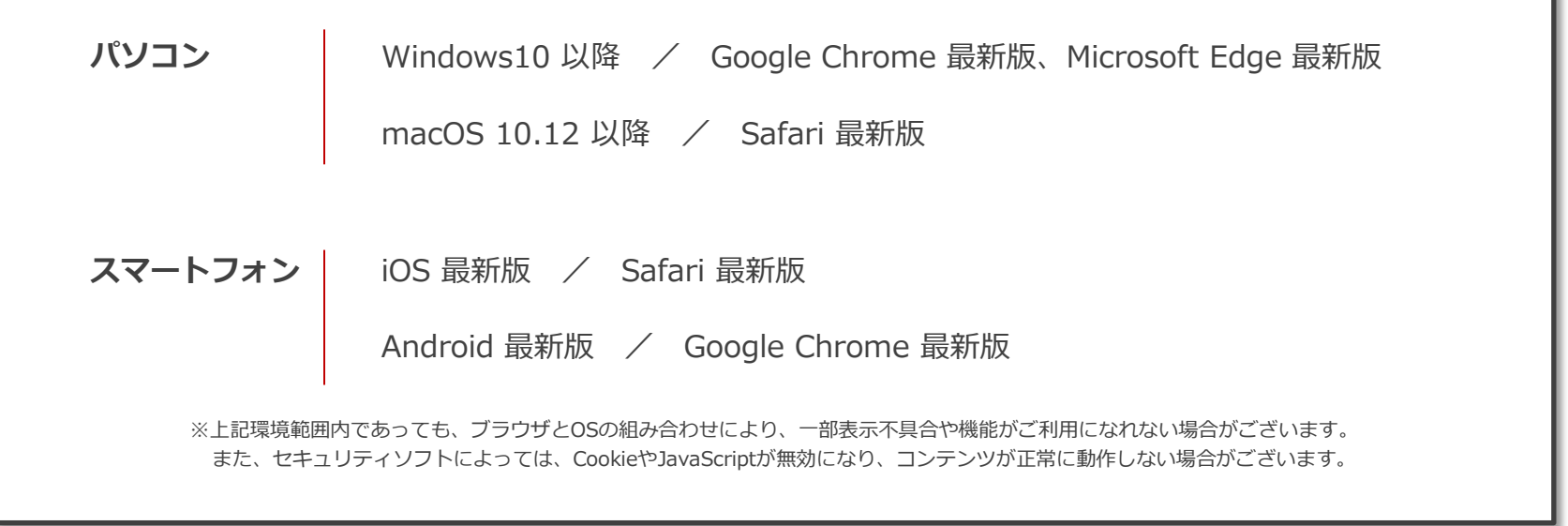

#### **なお、本資料における画面・機能の説明はパソコンでの表示を元にしておりますため、スマートフォン画面において は、画面の見た目や一部操作方法が異なる箇所があります。予めご了承ください。**

#### **【画面解説1】 TOPページ**

下記の画面が社史のTOPページとなります。 画面中央にある「Start」ボタンを押して次のページに進みます。

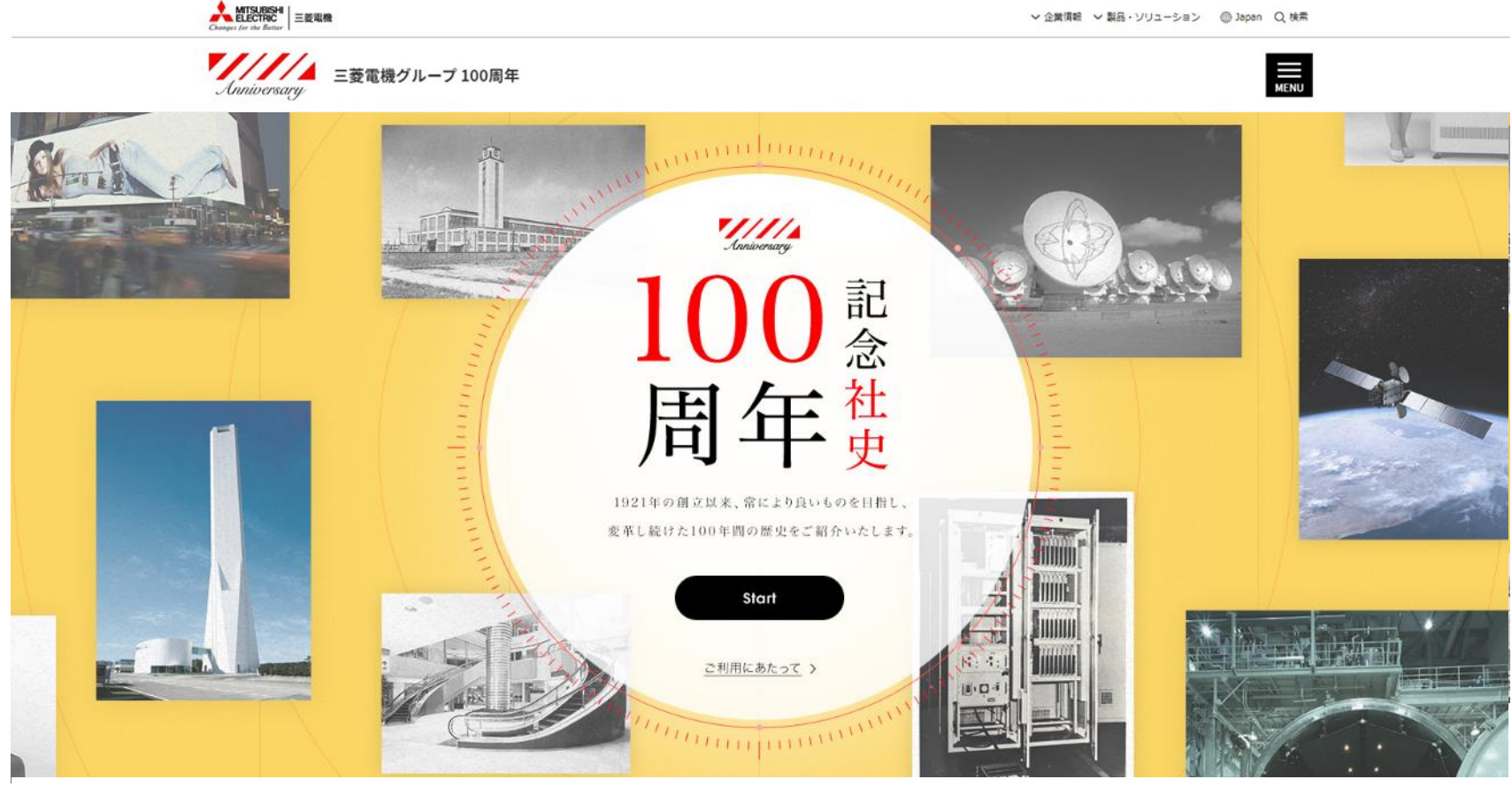

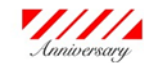

日本語 | English

● > ソーシャルメディア公式アカウント一覧

個人情報保護 | 利用規約 | 総合サイトマップ

@ Mitsubishi Electric Corporation

# **【画面解説2】 Loading及びScroll案内ページ**

Loading中の案内が表示されて社史サイトのページの読み込みが開始されます。(10秒前後) 後に下記のような操作方法を紹介する画面が表示されるので、任意の場所をクリックして社史サイトの中ページ(本文) へ進みます。

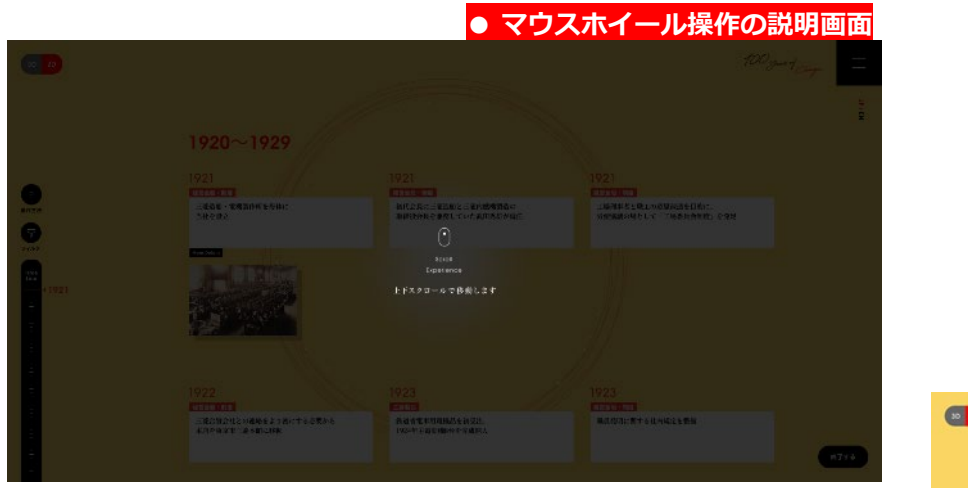

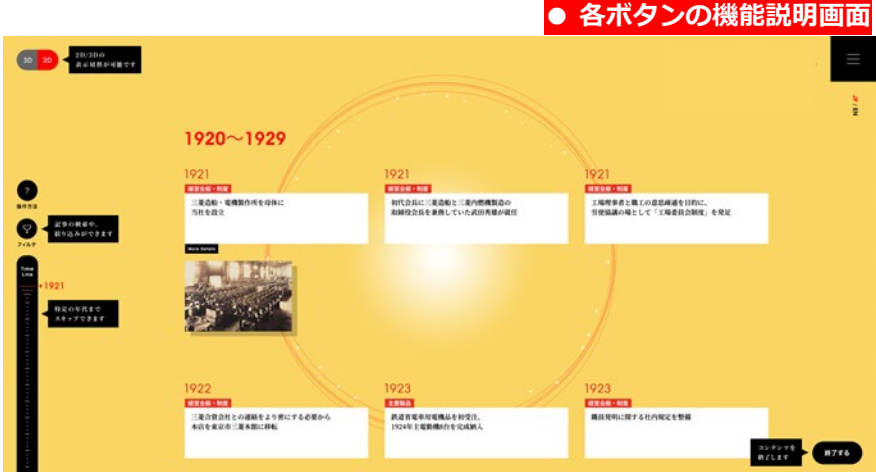

#### **【画面解説3】一覧画面について(2D表示)**

画面の上から下に向かって、当社のトピックス年代が新しくなるように並んでいます。 パソコンで閲覧の際は、マウスのホイールで画面を送ることが可能です。

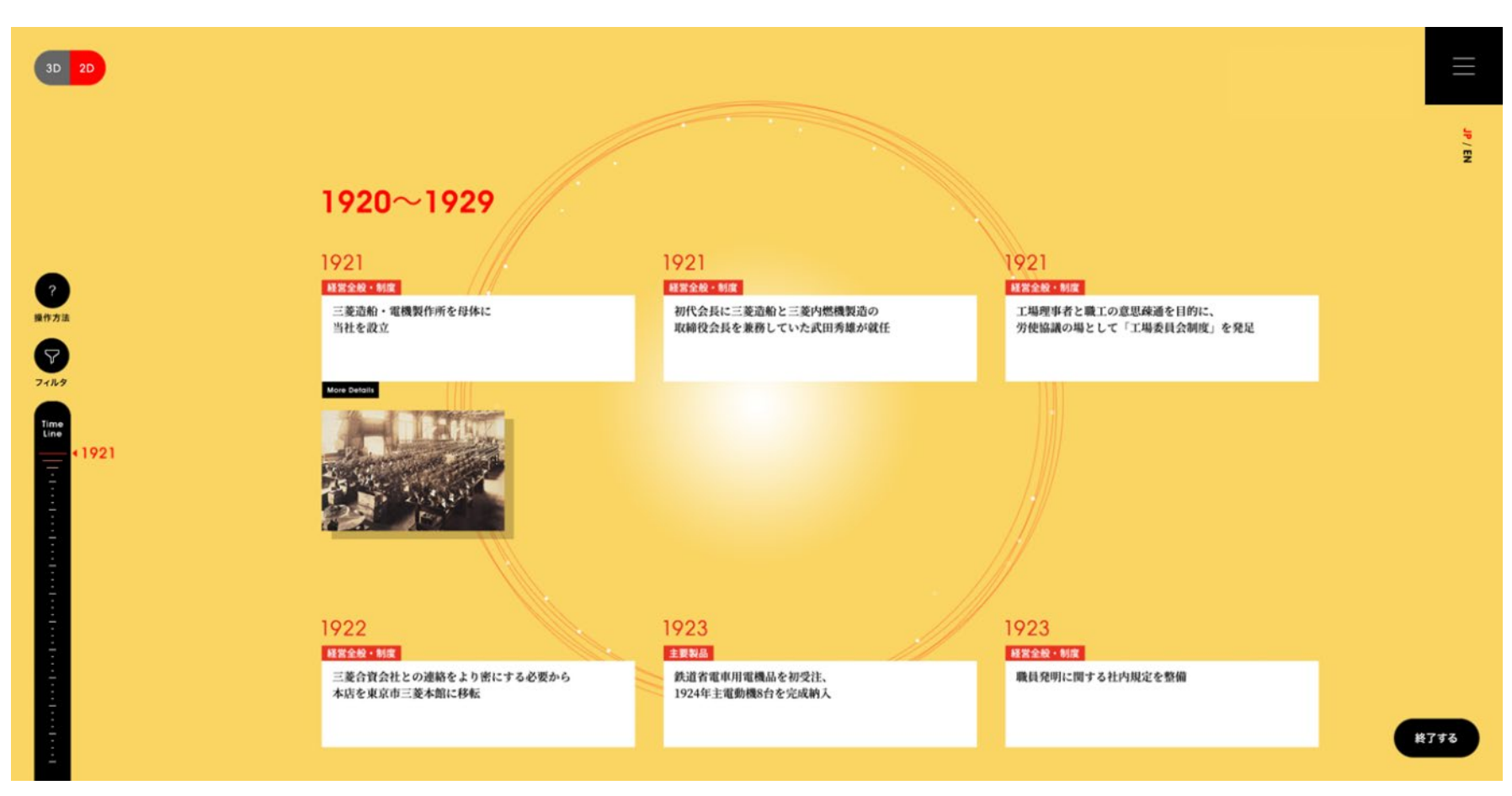

#### **【画面解説4】一覧画面(2D表示)の各種機能について**

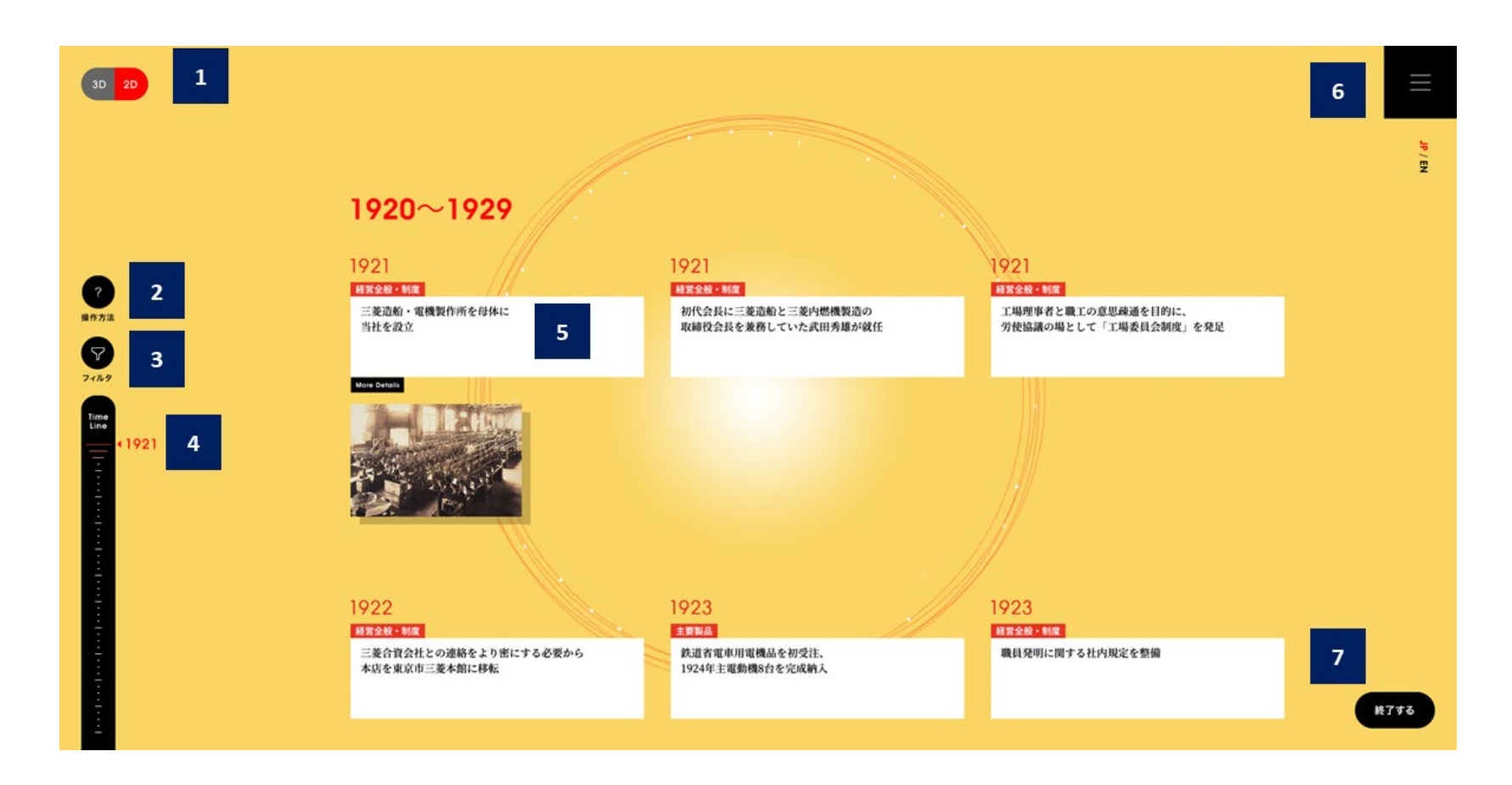

- **1** 一覧画面の3D表示と2D表示の切り替えができます。
- 
- **3** 表示する社史のトピックスを、カテゴリや年、キーワード を指定して絞り込むことができます。
- **4** ゲージを操作することで、任意の年のトピックスへショー トカットできます。
- **5 社史のトピックスです。【More Detail】のボタンがある** 記事は、クリックすると詳細情報を見ることができます。
- 2 社史サイトの基本的な操作方法の説明が表示されます。 6 メニューが開き、「サイトの使い方」や「推奨環境」等の情報を見るこ とができます。
	- **7** 社史の画面を閉じ、扉ページに戻ることができます。

## **【画面解説5】一覧画面(3D表示)の見方について**

当社の歴史が過去の情報から順に一覧で並んでおり、奥に進むほどトピックスの年代が新しくなってきます。 マウスのホイール、又は画面右下にある 【矢印ボタン】を使い、前面に表示するトピックスを切り替えることができます。

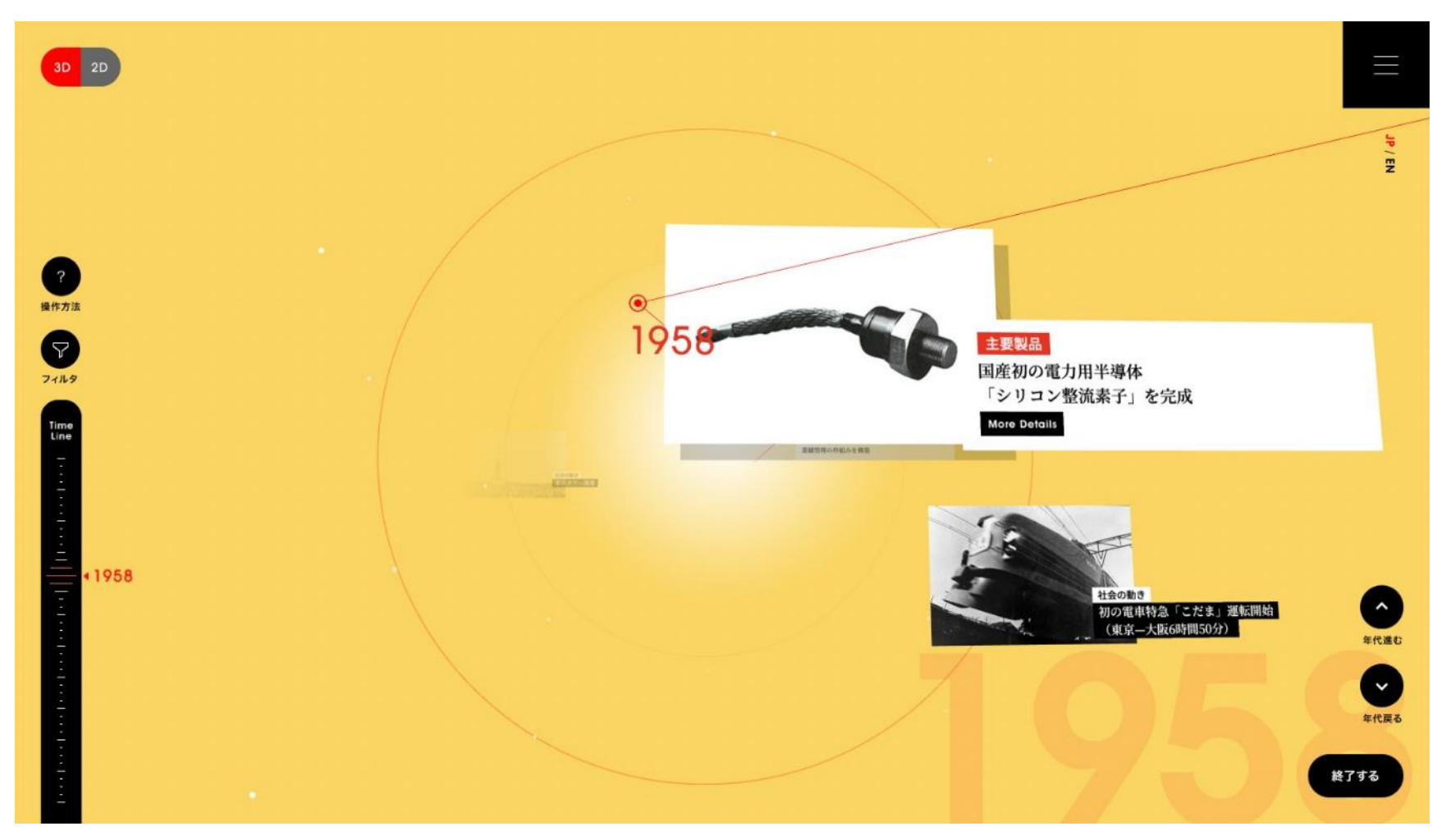

## **【画面解説6】一覧画面について(3D表示)**

- ・赤文字の年代表示と赤いラインで結ばれたものが当社の歴史となります。
- ・黒帯タイトル(+画像)で表示されているものは、表示の年代における「社会の動き」の紹介となります。

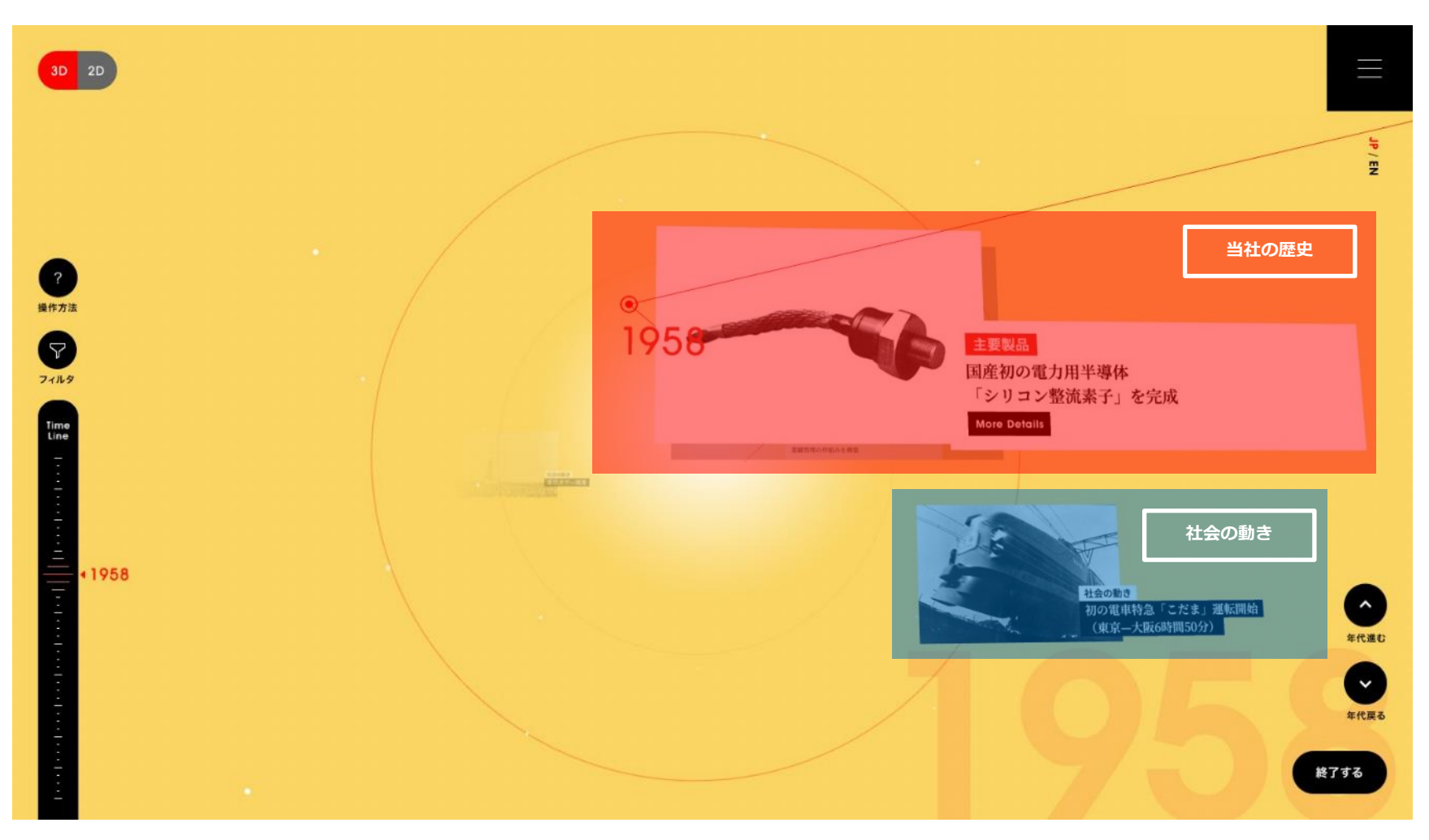

## **【画面解説7】一覧画面(3D表示)の各種機能について**

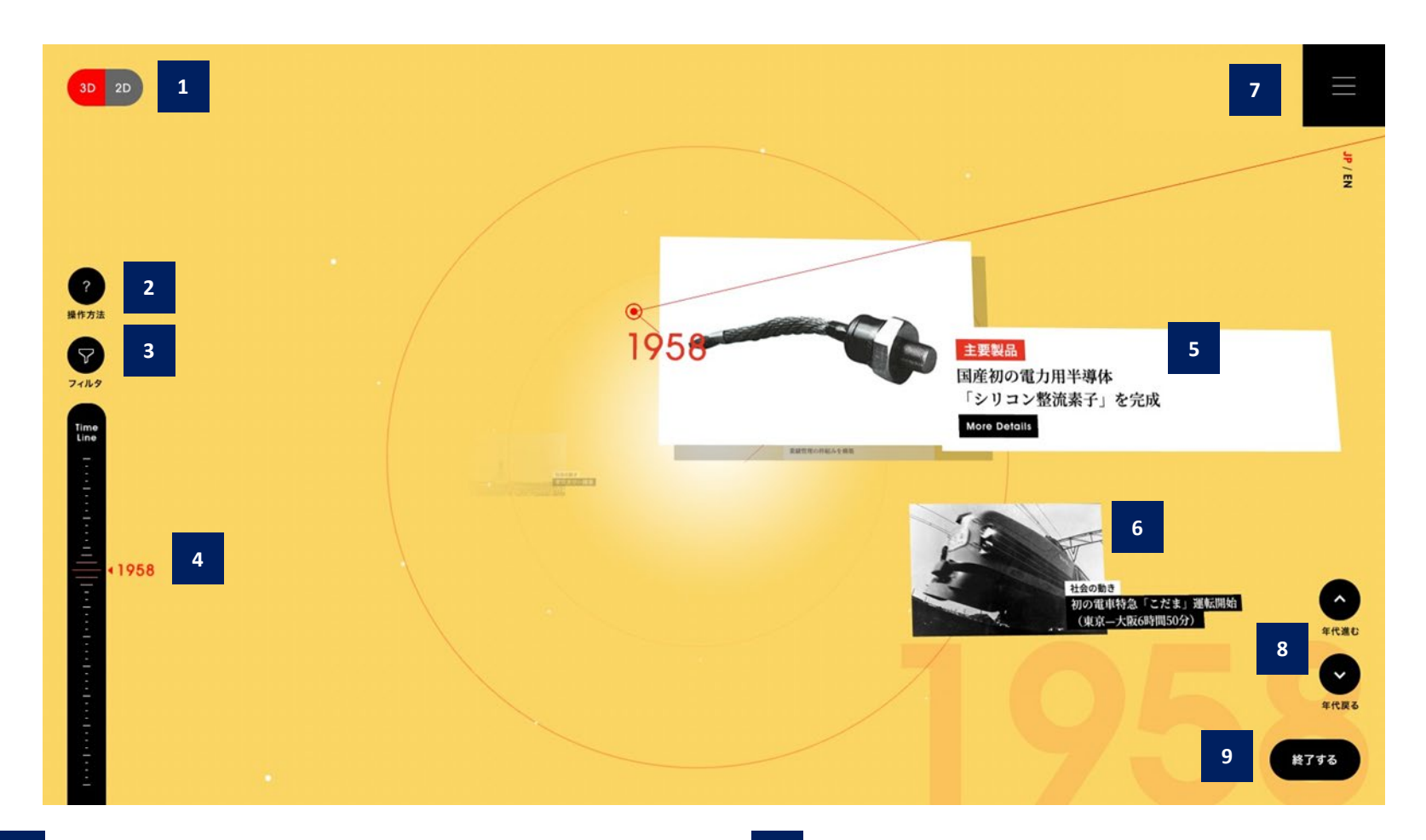

- 一覧画面の3D表示と2D表示の切り替えができます。 **6** 表示している年における、社会の動きを表示しています。
- 
- 表示する社史のトピックスを、カテゴリや年、キーワード
- **4 ゲージを操作することで、任意の年のトピックスへショー**<br>トカットできます。
- 5 社史のトピックスです。【More Detail】のボタンがある 記事は、クリックすると詳細情報を見ることができます。
- 
- 社史サイトの基本的な操作方法の説明が表示されます。 **<sup>7</sup>** メニューが開き、「サイトの使い方」や「推奨環境」等の情報を見るこ とができます。
	- 表示する社史のトピックスを、カテコリや年、キーワード <sub>8</sub> 上向きの矢印をクリックすると年か進み、<br>を指定して絞り込むことができます。
		- 9 社史の画面を閉じ、扉ページに戻ることができます。

**【画面解説8】中ページ(本文): トピックス 詳細情報の見方について**

【More Detail】のボタンがある記事は、クリックすると、下記のような詳細情報を見ることができます。

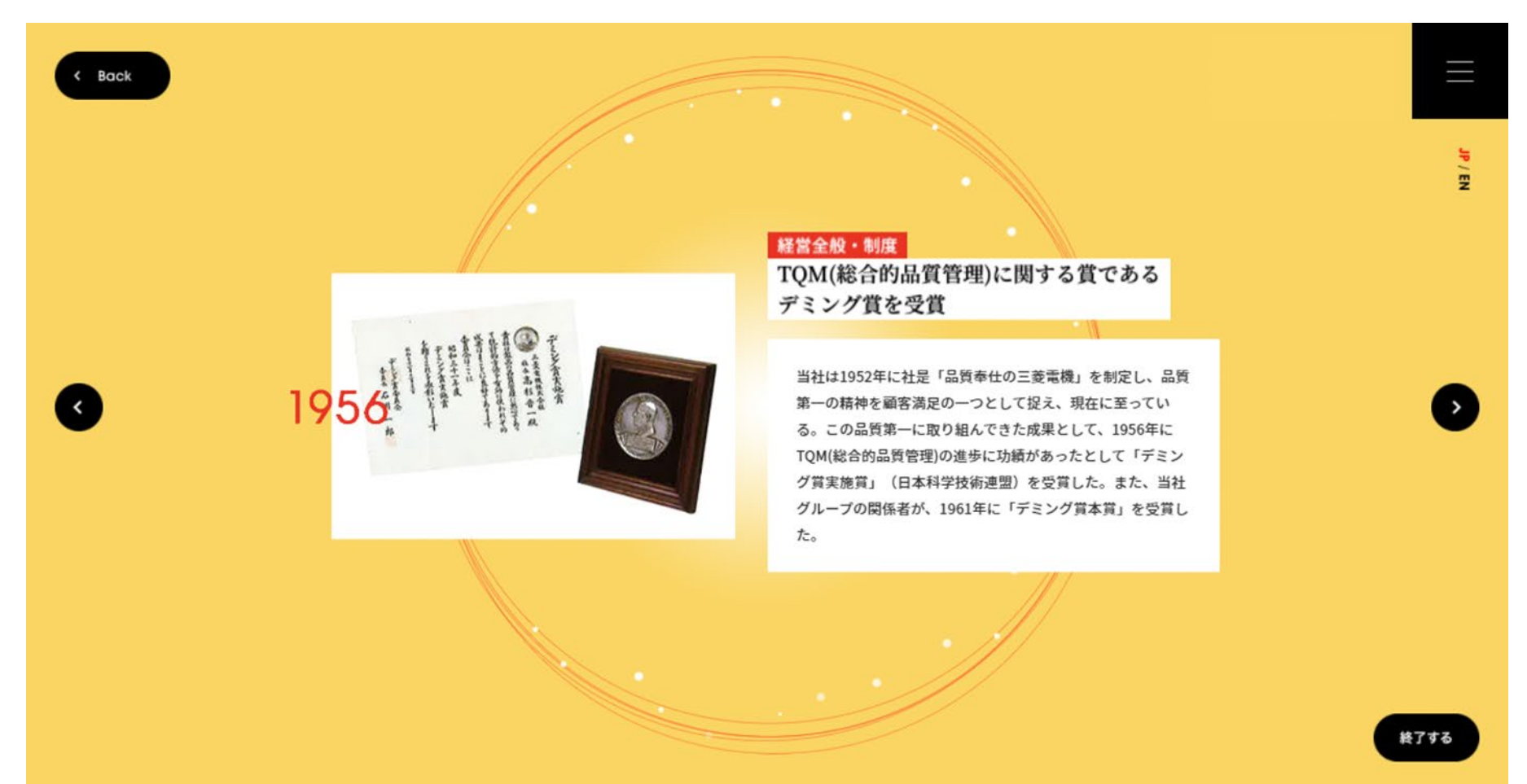

## **【画面解説9】トピックス 詳細情報画面の各機能について**

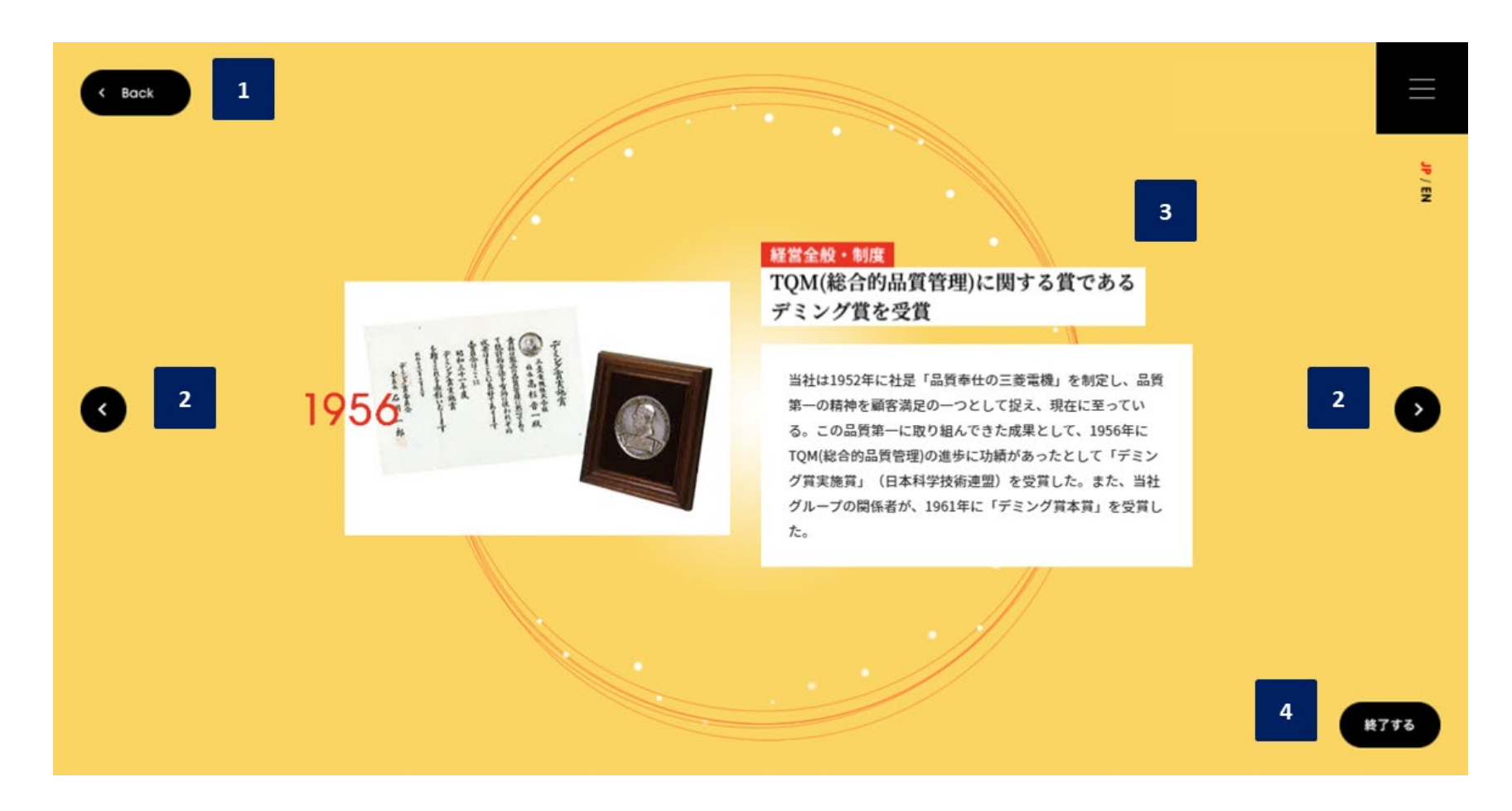

- 一覧画面に戻ることができます。※ 画面上のいずれかの場所をクリックすることでも、一覧画面に戻ることができます。
- 前後の年の詳細情報画面へ遷移することができます。
- トピックスの詳細情報が表示されます。一部のトピックスでは、関連する製品やサービスの情報が掲載されたペー ジへのリンクを設置しており、より詳細な情報をご覧いただくことができます。
- 社史の画面を閉じ、扉ページに戻ることができます。

## **【画面解説10】絞り込み機能について**

画面左にある【フィルタ】ボタンをクリックすると、下記画面のような赤いウインドウが表れ、トピックスの表示条件を指 定することができます。

![](_page_12_Picture_2.jpeg)

![](_page_13_Picture_1.jpeg)

![](_page_14_Picture_1.jpeg)